# **グリーンサイト掲載内容修正マニュアル**

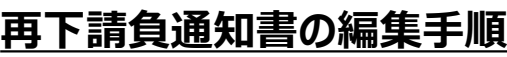

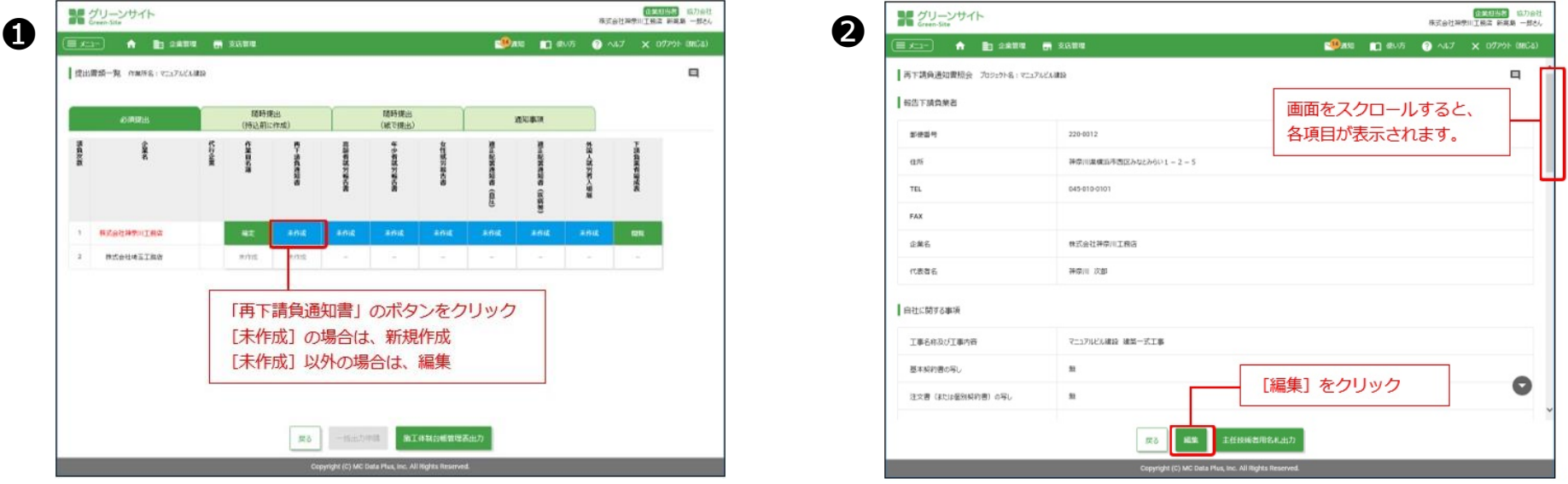

**再下請負通知書の編集は、提出書類一覧画面から操作します。**

**❶提出書類一覧画面で、「再下請負通知書」のボタンをクリックします。**

**❷再下請負通知書照会画面で、[編集]をクリックします。**

**<sup>●再下請負通知書編集画面で指導コメント内容に基づき、入力内容を修正し、 [確定] をクリックします。**</sup> **→各指導コメント内容の修正方法詳細は、該当項目のファイルでご確認下さい。**

**グリーンサイト掲載内容修正マニュアル**

## **④その他注文書・請書の金額確認事項について 確認推奨**

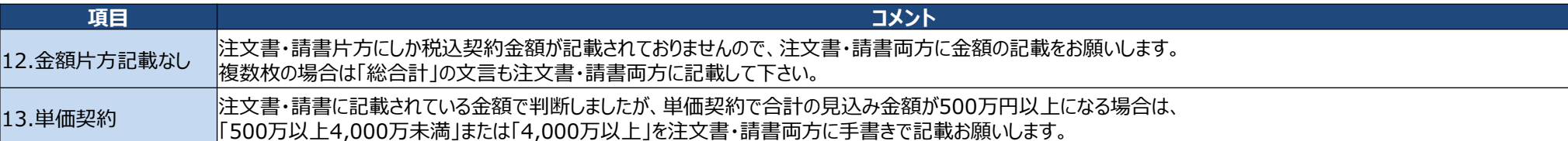

#### **上記コメントは、不備ではなく注意喚起のコメントです。記載の金額で判断していますが、誤りがある場合は修正をお願いします。**

#### **【11.金額片方記載なし】**

**民間工事の注文書・請書どちらか片方にしか金額の記載がない場合にコメントします。※公共工事においては注文書・請書両方に金額明示必須です。 契約金額の信憑性をより高めるために、ご協力をお願いします。**

### **【12.単価契約】**

**単価契約の注文書・請書両方に見込み金額の記載がない場合にコメントします。**

※単価金額なのか合計契約金額なのかチェック部門が判断できない場合があるため、金額が10万円未満の場合にコメントしています。

**単価契約で合計契約金額が不明であっても、見込みとなる金額を算定し、合計の見込み金額が500万円以上になる場合は、「500万以上4,000万未 満」または「4,000万以上」の金額区分を手書きで記載して下さい。**

# **【単価契約例】**

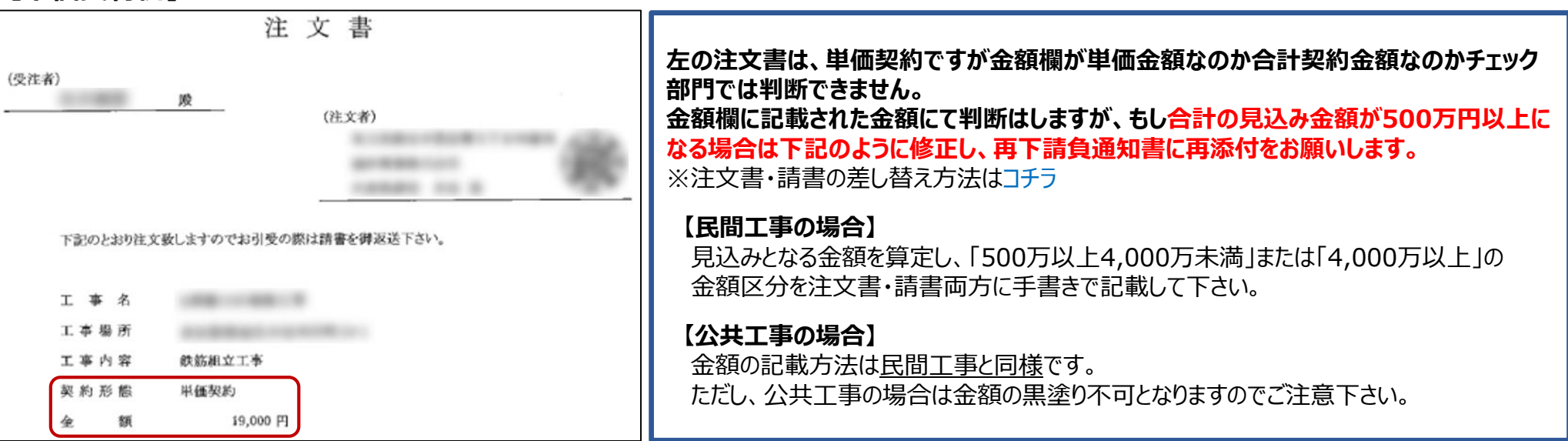

**グリーンサイト掲載内容修正マニュアル ~動画のご案内~**

**コメント項目 06~13、15、16 につきましては、下記動画にて修正方法を確認することも可能です。**

**参考動画:「注文書・請書」編 [~金額記載誤り~](https://obayashi-vod.photron.co.jp/clevas/content/detail/index?content_number=VEo1H1%2BopsPYdNeUWu1poQ%3D%3D)(動画:約2分31秒)**

**※動画視聴については、大林組動画配信サイト「CLEVAS」にログインいただく必要があります。 ⇒大林組動画配信サイト「CLEVAS」ログイン[はコチラ](https://obayashi-vod.photron.co.jp/clevas/) ⇒CLEVASの視聴ユーザーマニュアルは[コチラ](chrome-extension://efaidnbmnnnibpcajpcglclefindmkaj/https://www.obayashi.co.jp/suppliers/clevas_manual.pdf)**

**※「CLEVAS」へのログインアカウントをお持ちでない方は、ユーザー登録の申請をお願いします。 ⇒申請方法のマニュアルは[コチラ](chrome-extension://efaidnbmnnnibpcajpcglclefindmkaj/https://www.obayashi.co.jp/suppliers/id_application.pdf)**

## **皆様の作業や作業員教育に有効活用いただくことを目的にしていますので、本サービスを是非ご利用下さい。**

【視聴できる端末要件】 パソコン(Windows/ Macintosh)、タブレット(iPad/iPad mini)及びスマートフォン(iPhone/Android)端末で 視聴可能です。OS及びWebブラウザは最新バージョンでの閲覧を推奨します。 ※Internet Explorerは非推奨となります。(機能が制限される場合あり)

【問合せ先】 clevas-support@ml.obayashi.co.jp サービス時間:08:30~17:15(土曜・日曜・祝日・当社指定の休業日を除く) ※問合せの際は、貴社名、氏名、担当現場の所属店名(大林組本支店名)、ご返信先、問合せ内容の記載をお願いします。